# ATDW LISTING GUIDELINES JOURNEYS

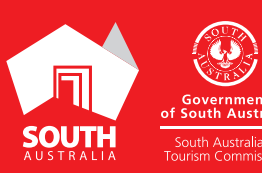

AT DELINIONS IN A LISTING GUIDELINES IN A LISTING COMPUTER SOUTHAUSTRALIA.COM

## CONTENTS

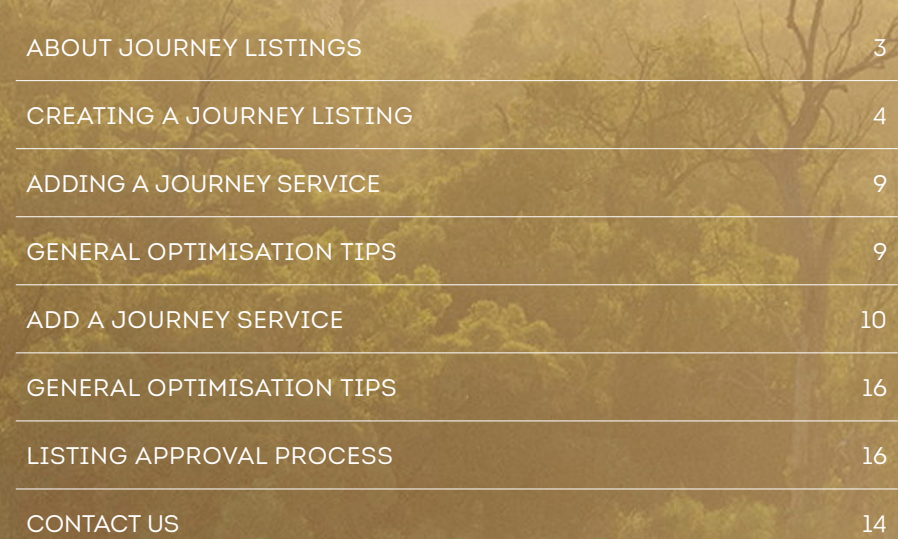

à

ATDW LISTING GUIDELINES | JOURNEYS 2

## ABOUT JOURNEY LISTINGS

#### ABOUT JOURNEY LISTINGS

Journeys are day trip itineraries, great walks, itineraries, and trails that are notable or developed by the official Destination Marketing Organisation of a region/place.

**Please Note:** *The journey listing is a parent listing. Journey services will need to be added to this listing, so ensure the overarching parent listing is generic.*

**Journey Example:** The Great Ocean Road

## CREATING A JOURNEY LISTING

#### CREATING A NEW LISTING

From the ATDW Dashboard, click 'ADD NEW PROFILE'.

#### ADD NEW PROFILE

#### UPDATING AN EXISTING LISTING

If you have an already existing listing for the Journey and are adding new information, you can click the 'UPDATE' button corresponding to the listing.

**UPDATE** 

#### CHOOSE A LISTING CATEGORY

Select the 'Journey' category.

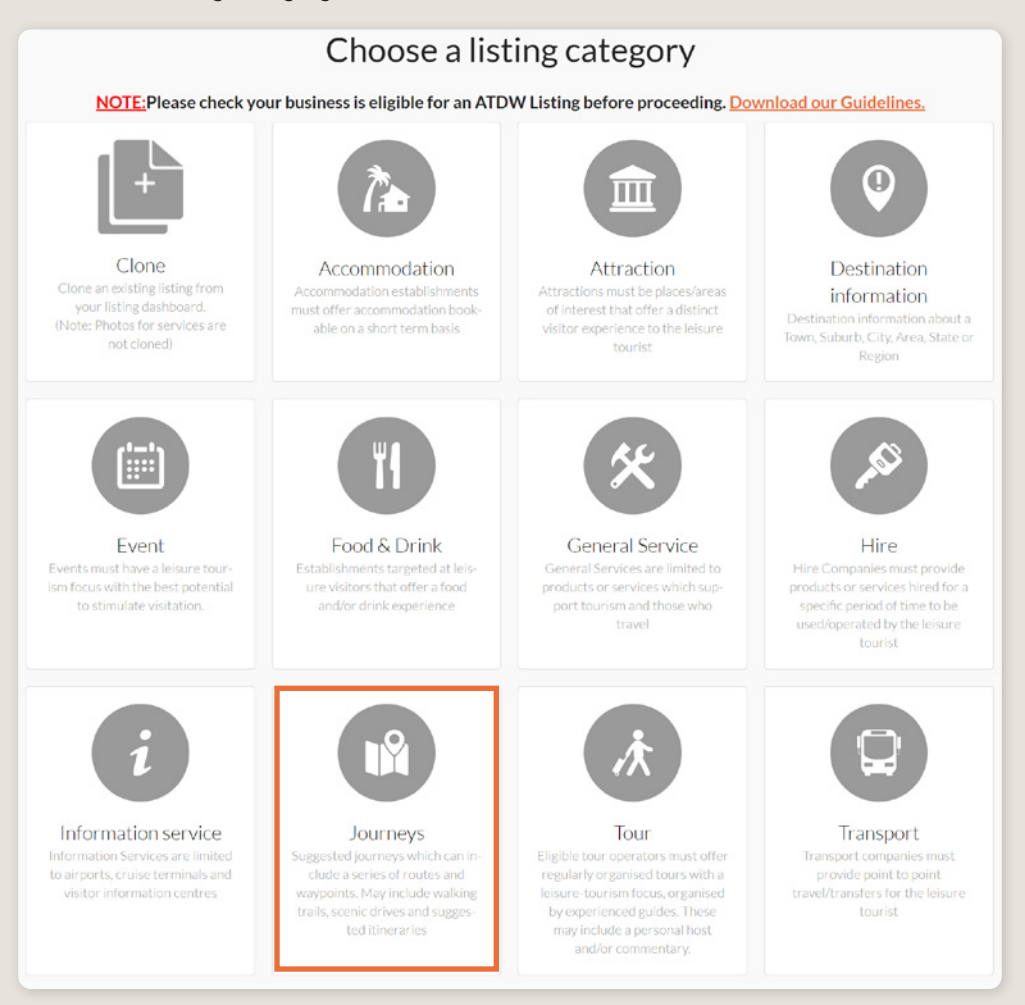

#### NAME & DESCRIPTION

- Use this section to highlight what makes the journey unique.
- Journey listings can have a minimum of 50 words and a maximum of 225 words in the description.
- Don't enter HTML, email addresses, pricing information and contact details as these will go in other more relevant sections.
- If you have cloned a listing, be sure to update the name of the listing to remove 'copy' and any additions (2) from the name.

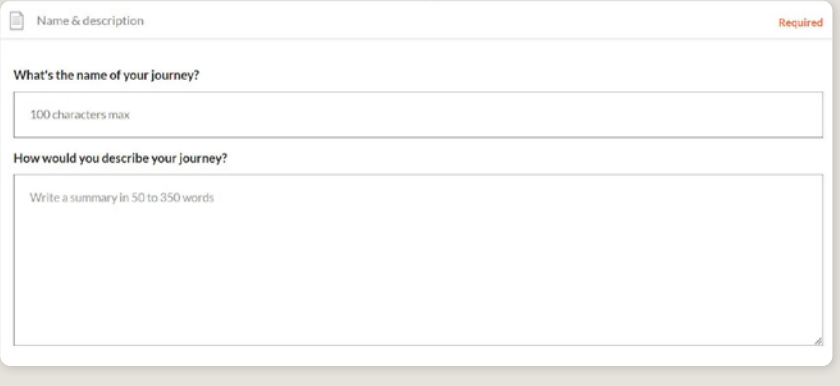

#### SELECT JOURNEY TYPE

Please select the journey type that best describes the journey:

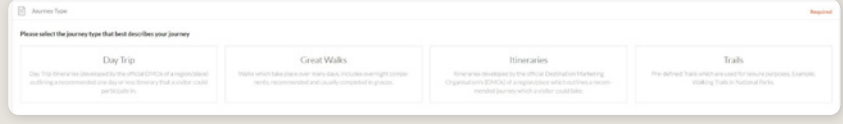

#### LOCATION

The owning organisation's address for the ATDW account will appear in the 'Organisation address' selection. If this is different to the address of the journey, click 'Define another address' and enter the location information.

A Google Map drop down box will appear to assist in finding the location. If the location doesn't look accurate on the map, you can click on the pin and move it to the correct location.

If your journey has multiple locations, you will need to create a new listing.

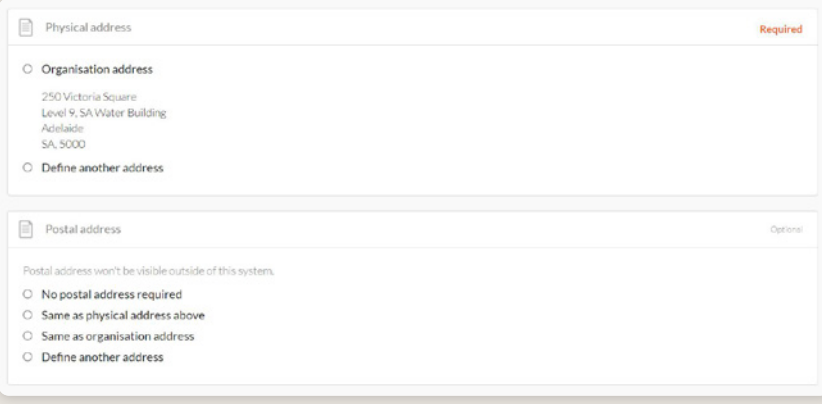

#### **PHOTOS**

- 1. To upload, either drag the image from your device and drop into indicated field or click the 'click to upload' hyperlink and select the desired file.
- 2. Photos are subject to specific requirements because the images are promoted on different websites with different image specs. To avoid the image becoming distorted or illegible, the ATDW photo requirements must be adhered to so those that are marketing the product on your behalf, are doing so with clear and quality imagery. If your image doesn't meet these requirements, an error box can appear. If it does, please review image details and try again.
- 3. Once the photo is uploaded, enter alternative text and further caption details.
- 4. Click 'Save Photo'.

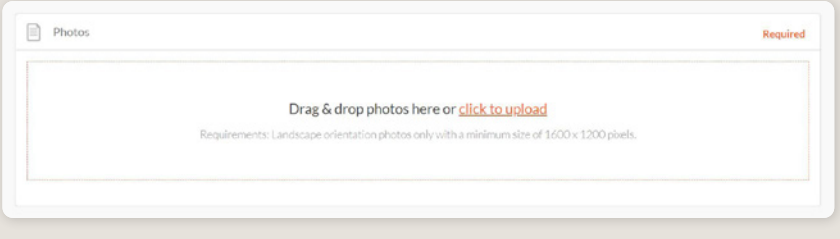

Specific requirements for photos in ATDW can be found in the guidance box on the right of the screen. This includes:

- Minimum photo size is 1600 x 1200 pixels.
- Maximum photo size is 10mb.
- Minimum 1 photo, maximum 10 photos.
- Portrait sized photos, posters, brochures, logos or photos with written text are not accepted.
- Alternative Text (Alt text) is mandatory. Write a brief description of what's in the photo. This benefits the visually impaired and your SEO (Search Engine Optimisation). Captions can add more detail to your photo.

You may wish to take a look at the South Australia Media Gallery to see if there are images of the business on there that could be utilised.

**Optimisation Tip:** *Once uploaded, you can drag photos into your preferred order. The star will indicate your hero photo.* 

#### VIDEOS

To upload a video to your ATDW listing, it needs to be uploaded to YouTube or Vimeo first. Please refer to these individual platforms for further information.

- 1. Copy the YouTube or Vimeo URL and paste into the 'YouTube or Vimeo URL' field.
- 2. Click Upload.

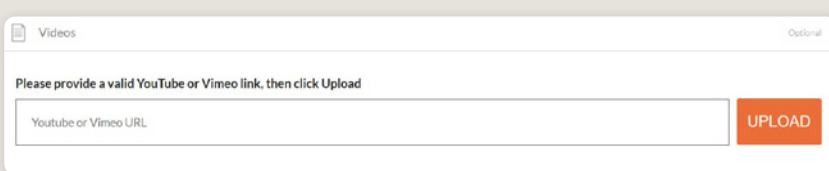

Specific requirements for videos in ATDW can be found in the guidance box on the left of the screen. This includes:

- Do not upload videos containing advertisements.
- Keep your videos 30-90 seconds in length.
- All videos must be publicly available on YouTube or Vimeo.
- A maximum of 10 different good quality videos are accepted.

**Optimisation tip:** *Drag and drop your videos to order them. The video with the star will be your primary video.*

#### JOURNEY DETAILS

Please write the distance of the journey in kms and/or the duration in hours. Both of these sections are optional.

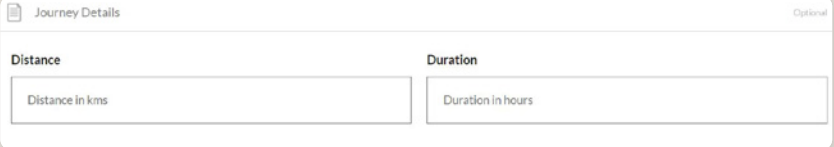

#### CONTACT INFORMATION

- Enter all available contact options for this journey.
- A minimum of one contact method is required.
- These contact methods will be used by customers to contact you for more information or to make a booking/reservation.
- Ensure any phone numbers are done without spaces or international area codes.

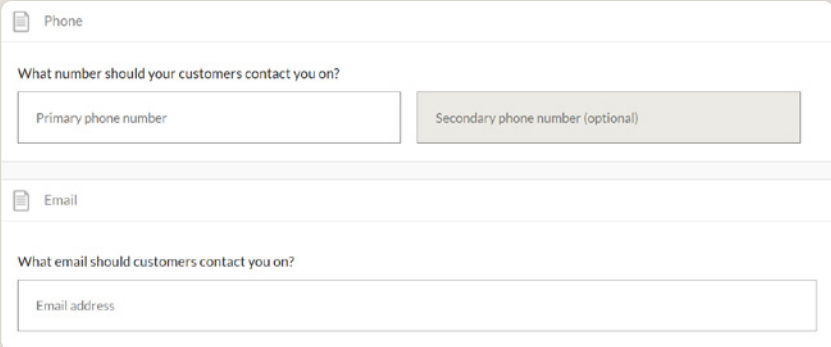

#### WEBSITES AND URLS

Provide the primary journey website address if applicable.

 Website URL should direct customers to the information page for this journey on the destination website.

Please check all URLs are complete and working prior to submission.

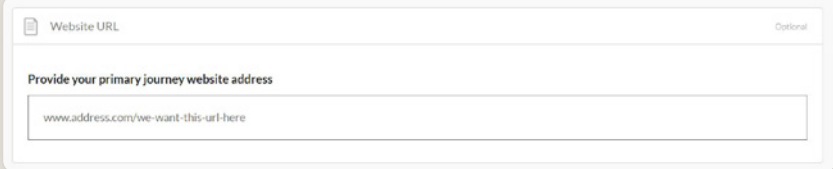

#### SOCIAL ACCOUNTS

- Tick any social accounts your business is available on.
- Add the relevant information in the applicable field when it appears.

**Optimisation Tip:** *Including social media accounts is a great way to get visitors to interact and engage with a journey. Travellers often refer to social media to read reviews and see pictures of other travellers enjoying their experience. Try to capitalise on this as a channel to share more information and showcase the true experience of the journey.*

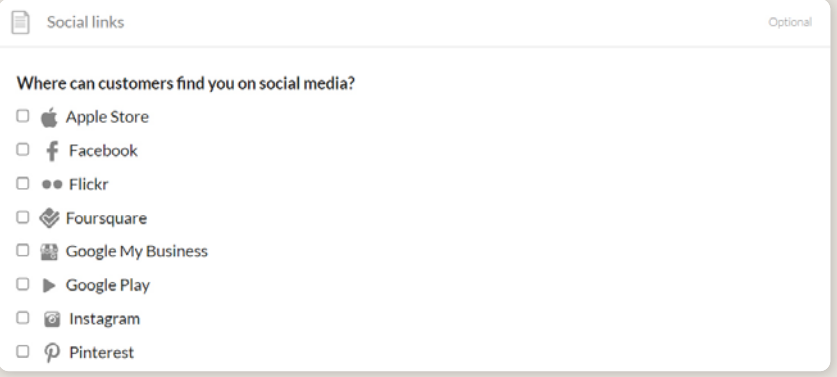

#### MEDIA LINKS

Provide any media links.

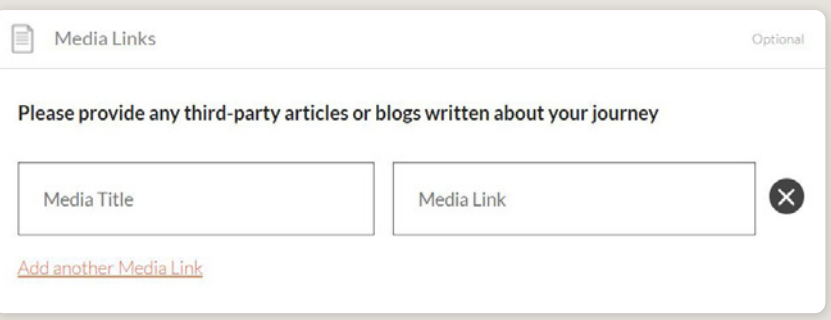

## ADDING A JOURNEY SERVICE

#### JOURNEY SERVICE TYPES

Journey service types can be added to your listing. Adding an a journey service type will maximise the information provided to a customer when they view your listing on a distributor's website.

For more information and instructions on how to add a journey service type, visit the [ATDW](https://tourism.sa.gov.au/support/atdw)  [Support and Marketing Hub](https://tourism.sa.gov.au/support/atdw).

## GENERAL OPTIMISATION TIPS

#### OUR TOP TIPS

- **We always recommend adding in as many details as you can.** The more information included within your listing will increase the compatibility of your information on other distributor websites and optimise the visitor experience.
- **Update your listing regularly.** Listings are required to be updated at minimum every 12 months. It's best practice to set a time aside every six months to review your listing and update any information that has recently changed.
- **Use the 'Guidance' section.**

The ATDW provides a guidance section to assist with the optimisation and compliance of the information in the respective fields. This guidance section can be found on the right of your screen and provides examples of good practice listings.

For more Optimisation Tips and FAQ's visit the [ATDW Support and Marketing Hub.](https://tourism.sa.gov.au/support/atdw)

## ADD A JOURNEY SERVICE

#### DEFINITION OF A JOURNEY TYPE

Adding the journey type to the business listing allows organisations to showcase the range of journey options available to guests. This functionality is mandatory and is available to showcase the area/regions. Please select the journey type that best describes the journey:

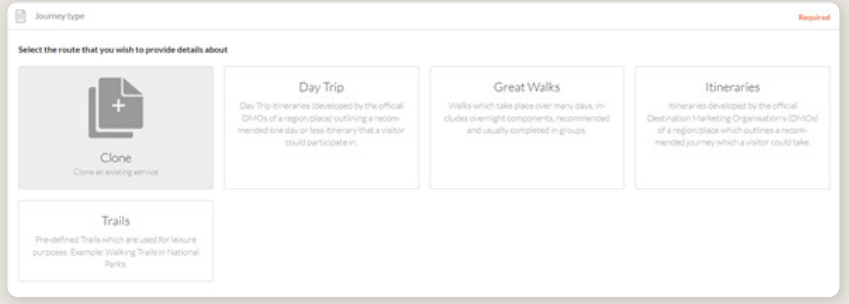

#### NAME & DESCRIPTION

- Use this section to highlight what makes your journey unique.
- Journey listings can have a minimum of 50 words and a maximum of 225 words in the description.
- Don't enter HTML, email addresses, pricing information and contact details as these will go in other more relevant sections.
- If you have cloned a listing, be sure to update the name of the listing to remove 'copy' and any additions (2) from the name.

#### Example

#### **The Great Barrier Reef**

The Great Barrier Reef Drive from Cairns to Cape Tribulation is along spectacular coastline hugging two World Heritage areas, the Great Barrier Reef and the Wet Tropics rainforest. From Cairns you head north across the Barron River to the Cairns Northern Beaches including Trinity Beach, Palm Cove and Ellis Beach. The drive then winds along the edge of the Coral Sea past unspoiled tropical beaches to Port Douglas, the ideal place to cruise to the Great Barrier Real

Intimate, relaxed Port Douglas is the gateway to the Daintree, the world's oldest tropical rainforest. To the north is beautiful Mossman Gorge where you can discover the culture of the Kuku Yalanji people before driving through sugar cane fields to the township of Daintree. Take a crocodile spotting tour, fish for barramundi or marvel at the incredible birdlife.

#### **PHOTOS**

- 1. To upload, either drag the image from your device and drop into indicated field or click the 'click to upload' hyperlink and select the desired file.
- 2. Photos are subject to specific requirements because the images are promoted on different websites with different image specs. To avoid the image becoming distorted or illegible, the ATDW photo requirements must be adhered to so those that are marketing the product on your behalf, are doing so with clear and quality imagery. If your image doesn't meet these requirements, an error box can appear. If it does, please review image details and try again.
- 3. Once the photo is uploaded, enter alternative text and further caption details.
- 4. Click 'Save Photo'.

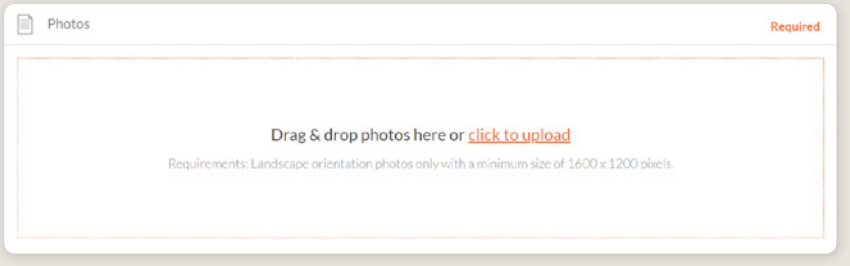

Specific requirements for photos in ATDW can be found in the guidance box on the right of the screen. This includes:

- Minimum photo size is 1600 x 1200 pixels.
- Maximum photo size is 10mb.
- Minimum 1 photo, maximum 10 photos.
- Portrait sized photos, posters, brochures, logos or photos with written text are not accepted.
- Alternative Text (Alt text) is mandatory. Write a brief description of what's in the photo. This benefits the visually impaired and your SEO (Search Engine Optimisation). Captions can add more detail to your photo.

You may wish to take a look at the South Australia Media Gallery to see if there are images of the business on there that could be utilised.

**Optimisation Tip:** *Once uploaded, you can drag photos into your preferred order. The star will indicate your hero photo.* 

#### VIDEOS

To upload a video to your ATDW listing, it needs to be uploaded to YouTube or Vimeo first. Please refer to these individual platforms for further information.

- 1. Copy the YouTube or Vimeo URL and paste into the 'YouTube or Vimeo URL' field.
- 2. Click Upload.

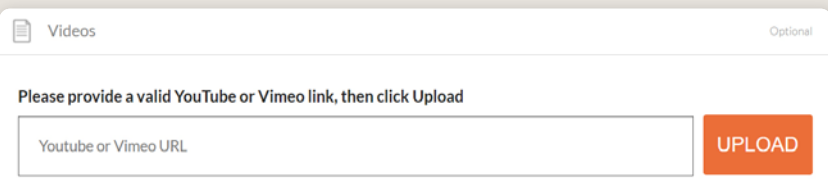

Specific requirements for videos in ATDW can be found in the guidance box on the left of the screen. This includes:

- Do not upload videos containing advertisements.
- Keep your videos 30-90 seconds in length.
- All videos must be publicly available on YouTube or Vimeo.
- A maximum of 10 different good quality videos are accepted.

**Optimisation tip:** *Drag and drop your videos to order them. The video with the star will be your primary video.*

#### LOCATION

- Start/end locations: Define the start and end location of the journey.
- Route highlights: If there are distinctive highlights along the route, define them using the name, description and address of each highlight.

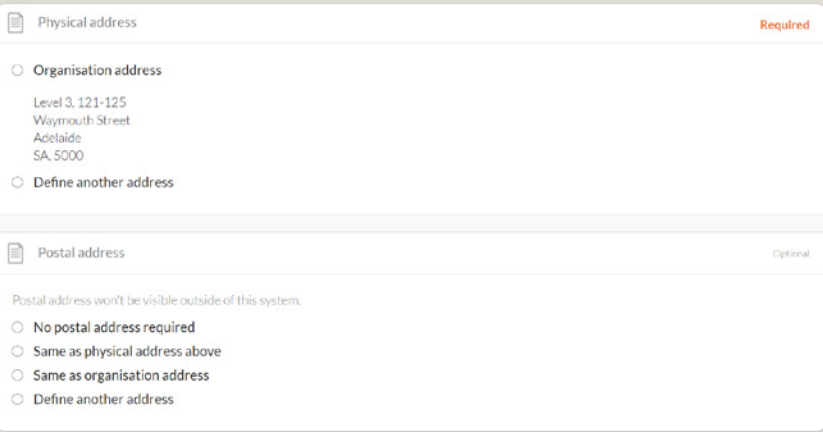

#### ROUTE MAP

Please plot the route of the journey on the map. We recommend viewing the comprehensive guidance instructions on the right-hand side of the screen within ATDW when in this section.

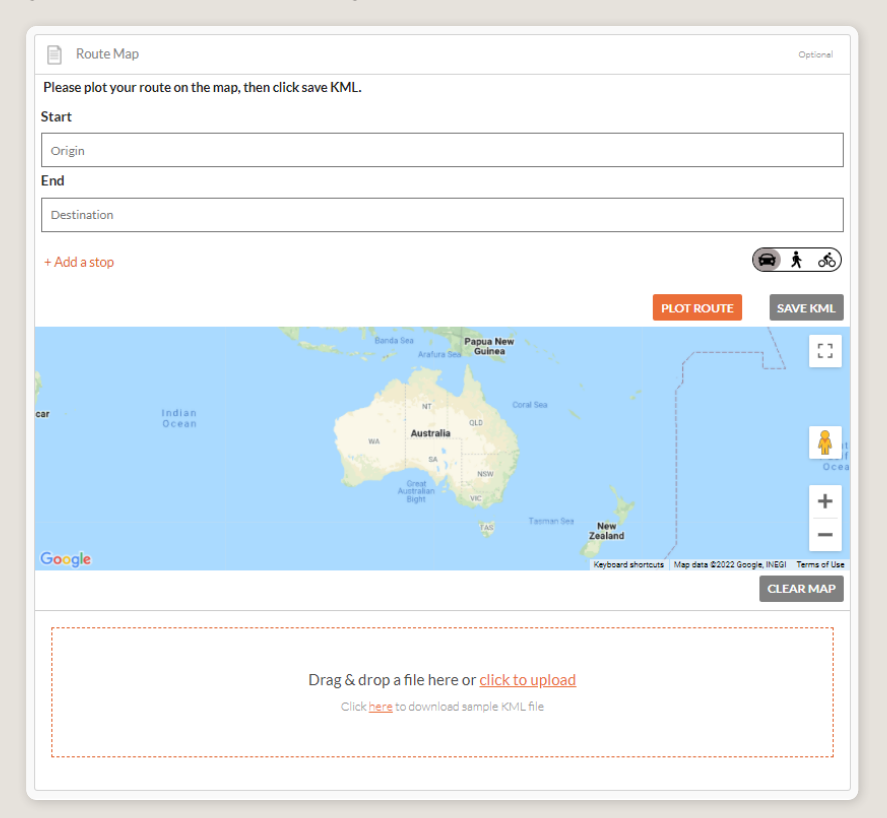

#### TRAVEL METHOD

 $\boxed{\equiv}$  Travel Method Ontio Please select any travel method(s) your route provides Aeroplane  $\Box$  4x4  $\Box$  Amphibian vehicle  $\Box$  Bicycle  $\Box$  Boat  $\Box$  Bus Camel □ Cable Way Canoe  $\Box$  Car Caravan  $\Box$  Catamaran  $\Box$  Coach  $\Box$  Coaster  $\Box$  Cruise Ship  $\Box$  Ferry □ Floatplane Four Wheel Drive Glass Bottom Boat Gondola □ Hang Glider **D** Helicopter  $\Box$  Horse  $\Box$  Horse drawn Hot Air Balloon  $\Box$  Hovercraft  $\Box$  Jet Boat  $\Box$  Kayak  $\Box$  Limousine  $\Box$  Minibus □ Motor Vessel □ Motorcycle  $\Box$  Mountain Bike Paddle Boat □ Paddle Steamer  $\Box$  Plane  $\Box$  Raft Ouad Bike  $\Box$  Ski □ Sailing Vessel  $\Box$  Train  $\Box$  Tram □ Vintage/Classic  $\Box$  Walk

Select the travel method the route provides.

#### ROUTE TYPE

Select the option which most accurately depicts the journey. If the journey is one way, participants will need to know so they can arrange transport after the journey.

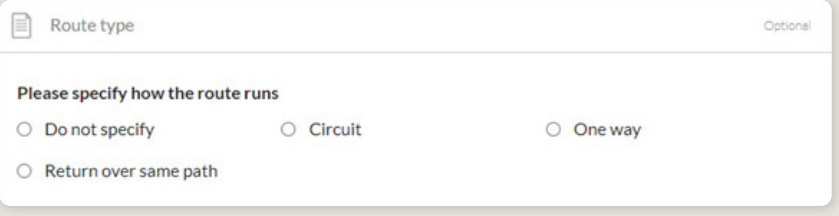

#### TRAIL DETAILS

Please write the route details in this section. The route distance must be written in kms and/ or the duration in hours. Both of these sections are optional.

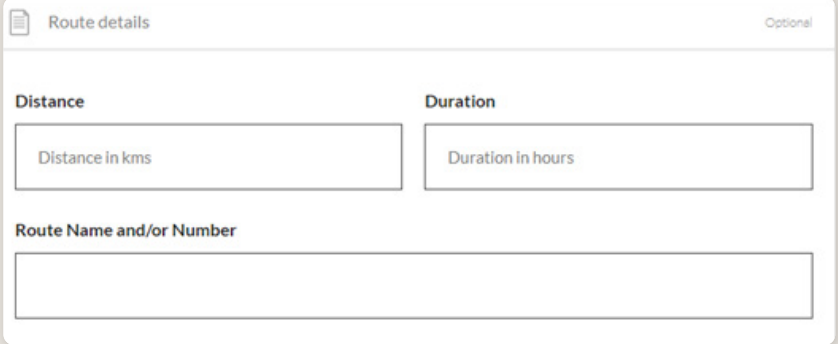

#### **DIFFICULTY**

To ensure customers are able to complete the trail and get the most out of the journey, please indicate the level of difficulty.

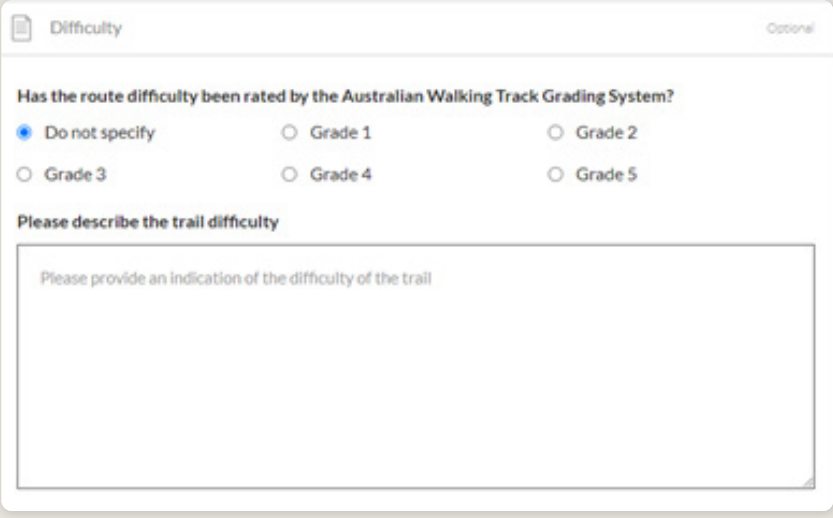

#### ACTIVITIES

Select the activities that are available whilst on this journey.

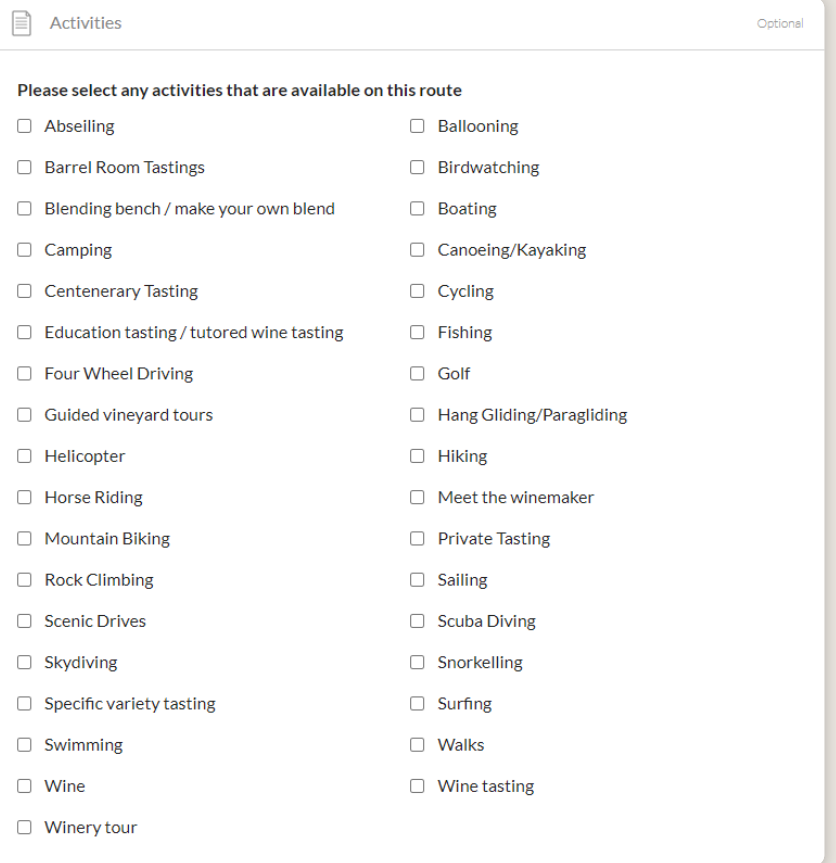

#### FACILITIES

Select the facilities available to customers. It is important for customers to know what is provided or what they need to bring.

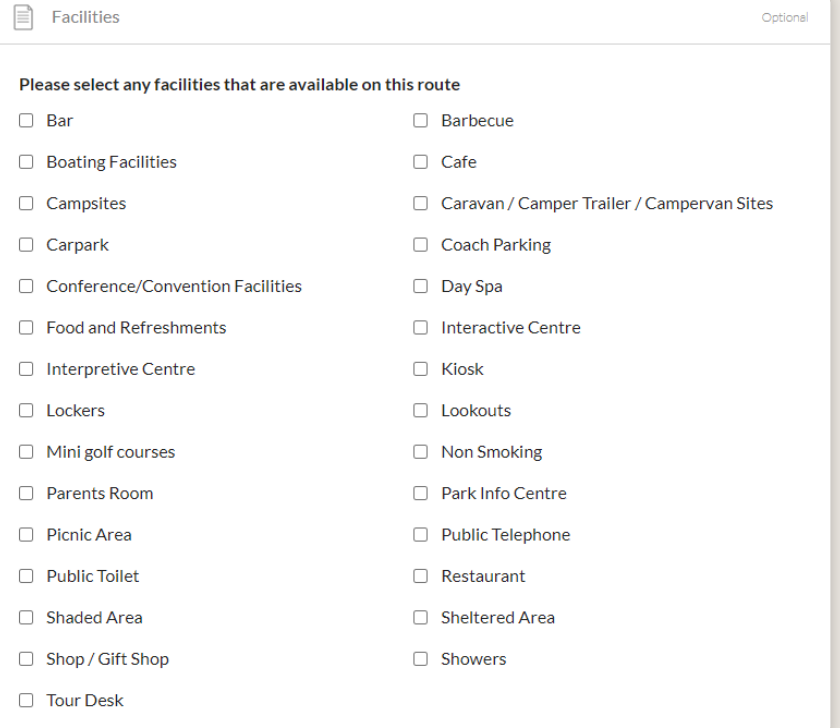

## GENERAL OPTIMISATION TIPS

#### OUR TOP TIPS

**We always recommend adding in as many details as you can.**

The more information included within your listing will increase the compatibility of your information on other distributor websites and optimise the visitor experience.

**Update your listing regularly.**

Listings are required to be updated at minimum every 12 months. It's best practice to set a time aside every six months to review your listing and update any information that has recently changed.

**Use the 'Guidance' section.**

The ATDW provides a guidance section to assist with the optimisation and compliance of the information in the respective fields. This guidance section can be found on the right of your screen and provides examples of good practice listings.

For more Optimisation Tips and FAQ's visit the [ATDW Support and Marketing Hub.](https://tourism.sa.gov.au/support/atdw)

### LISTING APPROVAL PROCESS

#### SUBMITTING A LISTING

Once all information has been uploaded/updated, click the 'SEND FOR REVIEW' button in the top right corner of the web page.

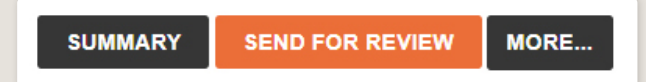

#### REVIEWAL PROCESS

All South Australian listings are sent to the South Australian Tourism Commission (SATC) for review. The SATC will quality assure the ATDW listing. This means SATC will check over all information to ensure it is compliant with ATDW guidelines and is optimised for distribution.

The review process can take up to 5 business days to complete. Once reviewed, SATC will process either an approval or rejection. You will be notified of the outcome via email. The email will be an automated template with optional additional comments in bold text.

Please review any emails issued from the ATDW as these are important to notify you of any necessary amendments, recommendations or actions you may need to take.

## CONTACT US

#### **ATDW & DIGITAL MARKETING TEAM**

onlineservices@sa.gov.au

#### **WEBSITES**

[southaustralia.com](http://southaustralia.com) [tourism.sa.gov.au](https://tourism.sa.gov.au/support/atdw)

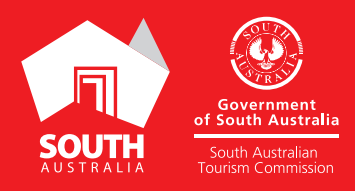